# **Focus Groups with Morae**

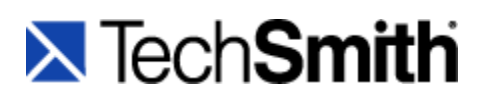

# **Introduction**

In this document, **Focus Groups with Morae**, learn focus group basics and walk through how to use TechSmith's Morae to conduct a focus group.

Morae is the premier software for deeply understanding customer experiences…and sharing those insights clearly and powerfully. From usability testing to focus groups and beyond, Morae helps you transform designs and marketing to make things people love.

For focus groups, Morae can record from one or two cameras. With two cameras, you can record a wide angle of the complete focus group, along with close up camera video of specific participants.

We will walk you through completing a focus group with Morae, including:

- **[Focus Group Basics](#page-4-0)**
- **[Set Up the Focus Group](#page-8-0)**
- **[Record and Log Focus Group Sessions](#page-16-0)**
- **[Analyze and Present Findings](#page-20-0)**

The document also contains **[Appendix A: Focus Group Summary Outline](#page-24-0)**, which you can use as a template to put together a Summary Report.

# <span id="page-4-0"></span>**Focus Group Basics**

Focus group research helps you gain deeper understanding of attitudes and beliefs of representative groups of people - often customers or prospective customers - by asking them to have a conversation about your or issue. Focus groups help researchers and marketers gain insights into stakeholder groups' wants and needs, develop additional research tools, , and make truly informed decisions on the design of products and services.

Focus groups start with a proposal or work statement that defines:

- Research goals
- Strategy
- Research methodology (how many focus groups, how many participants, where and when)
- Research methods to be used (conversation, simulation games, direct product contact, etc.)
- Sampling methods and participant qualifiers
- The incentives you plan to provide for participation
- How your findings will be analyzed and delivered

# **Recruit Participants**

To recruit focus group participants, you may find it helpful to use client lists, internal databases, or email contacts. You might use a Web ad or use a professional recruiting agency to assemble an appropriate sample. An effective focus group sample is no more than ten participants.

- Create a screening device that will help you recruit the right sample. You will want to reflect your target population as nearly as possible. You may be looking for a particular age, gender, type of consumer, or other qualification.
- As you schedule your groups, you may wish to segment your groups by demographics (age, gender, education, etc.), types (power users and new users, Ford or Chevy owners, etc.) or mix them, depending on your research objectives.
- As your recruits agree to participate, send them a letter and/or an email with the specifics of location, time, and date. Be sure to include a map and give them a phone where you or someone can be reached beforehand.

# **The Morae Configuration**

- You can use Morae to capture your focus group sessions. Using the focus group template in Morae Recorder sets you up with all of your markers and camera settings needed, or you can tweak the template with your own settings. Remember to think about camera angle, microphones and lighting. A trial run will help you identify problems and get everything ready.
- Create a moderator's guide for each focus group session. Include open-ended questions designed to stimulate conversation and to keep the conversation flowing smoothly. The questions should help you gain qualitative data for your research objectives: Key words and phrases for additional survey research.
- If you use an observer to help you take notes, give the observer a copy of the guide and discuss in advance what you would like the observer to note, including interesting quotes or moments of conversation.

# **Conduct the Focus Group**

Set up your camera(s), recording equipment, and any additional props or tools you might need during the conversation. Seat participants and ask them to sign an agreement to be recorded, and make sure they are comfortable.

The moderator asks questions, writing notes on white board/paper as a way of capturing everyone's comments and further guiding the conversation. The moderator may also take notes in the moderator guide. The observer should make notes using markers in Morae to flag reactions, emotions, and interaction with the product and among participants.

Tips for great focus groups:

- Give the group a warm up exercise to get to know each other.
- Reviews basic instructions and your goals.
- Keep everyone talking; avoid letting one person dominate.
- Use the reflection technique to clarify statements and to further stimulate the conversation and flow of ideas:: "What I hear you saying is…." And "so, what you've just told me…"
- Remember to thank your participants and provide them with their incentive when they leave.

### **Take Notes**

- Your observers can be a key to capturing great video. The observers log notes from any location on the network using Morae Observer, or can simply make notes on a laptop using moderator's guide as a script.
- The observers type as much detail as possible. In Observer, use a predefined Quote marker to note the spot where a participant makes a particularly good statement.
- Your observers may note that recurring messages or themes. Ask your observer to categorize themes or trends as they become apparent. The moderator can make notes that can be tagged with a marker.

### **Debrief**

At the end of the day, ask your staff and stakeholders to meet and discuss what you've seen and heard.

Ask your clients - what did they see, what were the surprises, what else needs to be explored?

# **Report Findings**

There are several ways you may want to make with each project:

- Top line report
	- o High level bullet report you don't need much detail.
	- o Identify trends, themes and answers to the objectives of the research.
	- o Identify surprises or unexpected comments.
- Comprehensive summary report
	- o Review the material in more depth.
	- o Include specifics and detail.
		- − Objectives,
		- − Goals,
		- − Table of participant segments,
		- − Your script and the incentives offered.
- **Presentations**
- Other deliverables, such as DVD recordings of full sessions

# <span id="page-8-0"></span>**Set Up the Focus Group**

After you figure out what to cover in the focus group and the goals for the focus group, use the steps in this [section to set up the study in Morae Recorder. For more information on focus group planning, see](#page-4-0) **Focus Group Basics**.

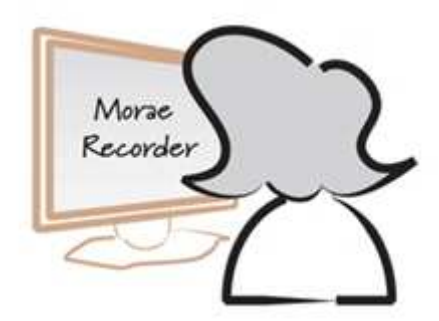

To set up a test in Recorder:

- **[1. Create a Study Configuration](#page-9-0)**
- **[2. Define Questions](#page-10-0)**
- **[3. Define Markers](#page-10-1)**
- **[4. Save Study Details](#page-11-0)**
- **[5. Configure Recording Details](#page-12-0)**
- **[6. Complete Focus Group Set Up](#page-13-0)**

This document walks through this process at a high level. You can find more information on the full procedures and options in the help included in the Morae components or find both video and written tutorials in the Morae Learning Center:<http://www.techsmith.com/learn/morae/default.asp>.

# <span id="page-9-0"></span>**1. Create a Study Configuration**

A study is a group of focus groups that discuss the same topics. In Morae, a study configuration file (.mrcfg) defines all study-specific information. This includes the tasks (questions), and markers.

You use the same study configuration to record each of the focus group sessions. Only recordings with the same study configuration can be later searched and graphed together in Morae Manager.

Morae Recorder includes template study configurations to help you define study configurations for different kinds of studies. Templates contain sample tasks, markers, and surveys, along with pre-configured **[Recording Details](#page-12-0)** which define how to record the session.

When you open Recorder, create a new study configuration based on **Focus Groups**. When you click **OK**, the template study configuration opens in Recorder.

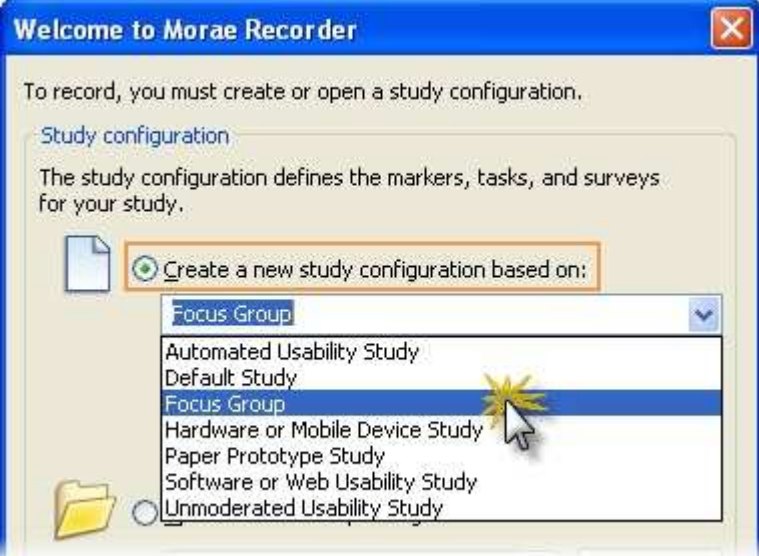

For more information, in the Morae Recorder Help, see **Define Study Details > Define the Study Description > Study Instructions**.

# <span id="page-10-0"></span>**2. Define Questions**

For a focus group, you define the questions you plan to ask during a session as tasks.

#### **Tasks in Morae Configuration**

Recorder > Modify Study Details button > Task Definitions tab

For each question, enter a name and description.

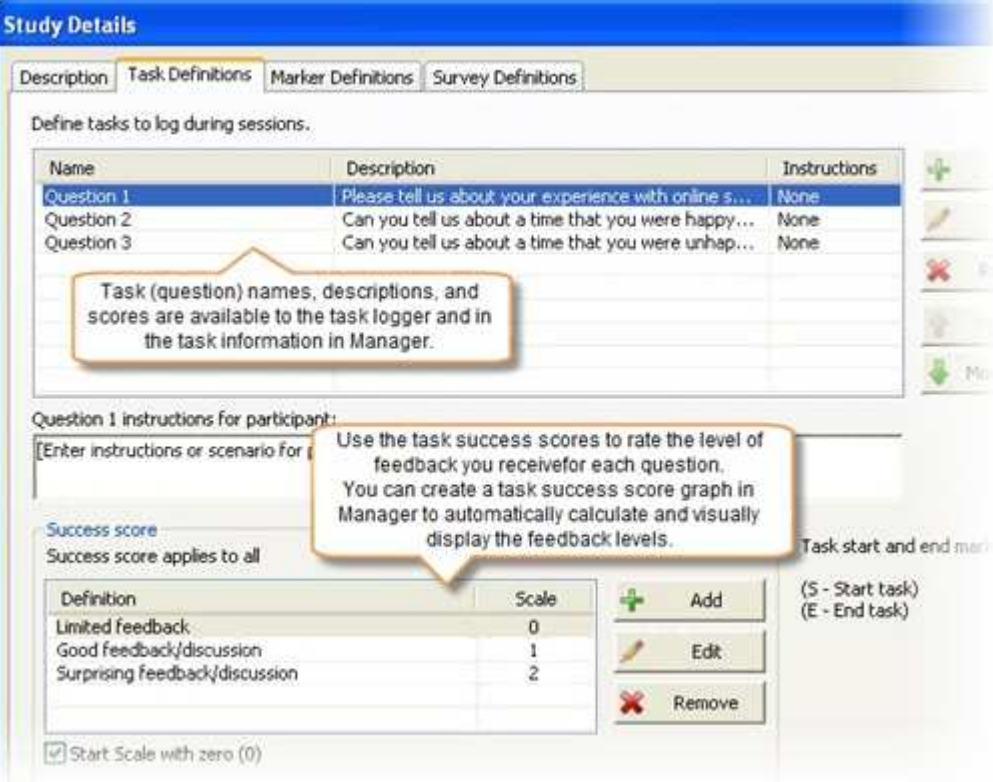

For more information, in the Morae Recorder Help, see **Define Study Details > Define the Study Tasks**.

## <span id="page-10-1"></span>**3. Define Markers**

After you have come up with questions (tasks), create the markers. Markers allow the Observers to flag specific, important points in a recording and the start and end of tasks as they happen. It is important to figure out what kinds of actions you want to define markers for because, by flagging important points during recording, you can save time when you later analyze the results.

For example, mark:

- Participant comments and questions
- Observations about how the participants react
- Interesting comments or actions to include in a highlight video

You can also add notes to provide additional details for each marker. All the markers and notes are synchronized with the video and saved in the recording of each test session.

Morae also includes the ability to score markers, for example 0 (negative) and 1( positive).

#### **Markers in Morae Configuration**

Recorder > Modify Study Details button > Marker Definitions tab

In Morae, a marker definition includes a letter (keyboard shortcut for logging), text description, and color. Each study configuration template includes a default set of markers. The Focus Group template includes the following markers:

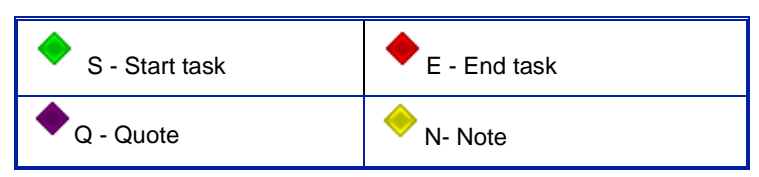

Use the provided default markers, modify the markers, or create new markers that match the goals of your study or identify specific things you want observers to watch for during a session.

#### **Morae Marker Tips**

- There is no correct number of markers. The object of logging markers during a focus group is to make it easier to analyze the results.
- If you have specific things you want to look for in a test, create a marker for that item, comment, issue, etc.
- Later when you analyze your sessions in Manager, markers help you sift through data and focus on what you want to analyze. For example, viewing all the Quote markers with negative scores may reveal where people are unhappy with a concept.
- When you are ready to create video clips or a presentation for stakeholders, you save time by quickly going to the moments during the session that you marked as Quotes to include in the highlight video.

For more information, in the Morae Recorder Help, see **Define Study Details > Define the Study Markers**.

## <span id="page-11-0"></span>**4. Save Study Details**

File > Save Study Configuration or click the Save Configuration icon.

Study Details must be the same for **all** recordings in a study and include the items you have just defined:

- Study name and description
- Tasks definitions
- Marker definitions

By saving the study configuration, and reusing that configuration, all recordings in a study have the same configuration and can be imported into the same study in Manager.

# <span id="page-12-0"></span>**5. Configure Recording Details**

Recording Details included in Morae study configurations define how to record the session, including the following:

- File saving and processing options
- Video sources
- What data to capture
- Who logs tasks
- How to start and end test recordings

#### **Recording Details in Morae Configuration**

#### Recorder > Recording Details button

The Recording Details of the template study configuration allow you to immediately conduct a recording.

The Recording Details for the Focus Group template include:

- Prompt for file saving details when recording stops
- Record from a camera and optionally include a Picture-in-Picture video from a second camera
- Log tasks with the computer running Recorder
- Start and stop recordings manually with Recorder
- Allow Observers

#### **Morae Recording Details Tips:**

- Recorder automatically chooses the source cameras for the main and PiP videos. Verify the selected sources are correct before recording.
- If you change any Recording Details settings, the rest of the settings update to provide a valid or recommended configuration, if needed.
- Recording Details are saved as part of the study configuration. While the Study Details must be the same for all recordings in a study, the Recording Details can vary in each recording.

For more information, in the Morae Recorder Help, see **Define Recording Details**.

# <span id="page-13-0"></span>**6. Complete Focus Group Set Up**

Study configuration is now complete. Here are the final things to do before you start recording.

- **[Create Moderator's Guide](#page-13-1)**
- **[Finalize Morae Recorder Setup](#page-14-0)**

#### <span id="page-13-1"></span>**Create Moderator's Guide**

The moderator's guide is a document of everything the moderator needs to know for a focus group. The facilitator can use this document as a script during the session. Some of the items to include in the guide include:

- Introduction
- Guidelines for the session
	- o How long the session will take
	- o The topic (product, idea, etc.) of the focus group
	- o All opinions are welcome
- Explain **[Release Form](#page-13-2)** and have participants sign agreements
- Ice breaker for group
- Discussion questions
- Closing and thank you

#### <span id="page-13-2"></span>**Release Form**

A release form gives permission to record the test. Morae records the video and audio of the participants.

If permission to record is denied, you may still conduct the focus group and take notes to use in reporting results, but you must not record the session.

If the contents of your test require the participant to keep session and product information confidential, include a non-disclosure agreement to your form.

The example test protocol includes a sample release form that includes a non-disclosure agreement.

### **Email Invitations for Observers**

Verify that all observers have Morae Observer installed on his or her computer. To make sure that all people that observe the test can connect to the session, send an email to each observer with the following information:

- Name of focus group
- Date of focus group session
- Time of focus group session
- IP address or name of Recorder computer

You may also want to include a list of the questions and markers to let the observers understand what they should watch for during the session.

### <span id="page-14-0"></span>**Finalize Morae Recorder Setup**

Prior to a Morae test, complete the following tasks:

- **[Complete the Pre-recording Checklist](#page-14-1)**
- **[Run a Pilot Test before Recording](#page-15-0)**

#### <span id="page-14-1"></span>**Complete the Pre-recording Checklist**

The following checklist describes critical points that reduce the technical issues you may encounter and improve Morae's overall performance.

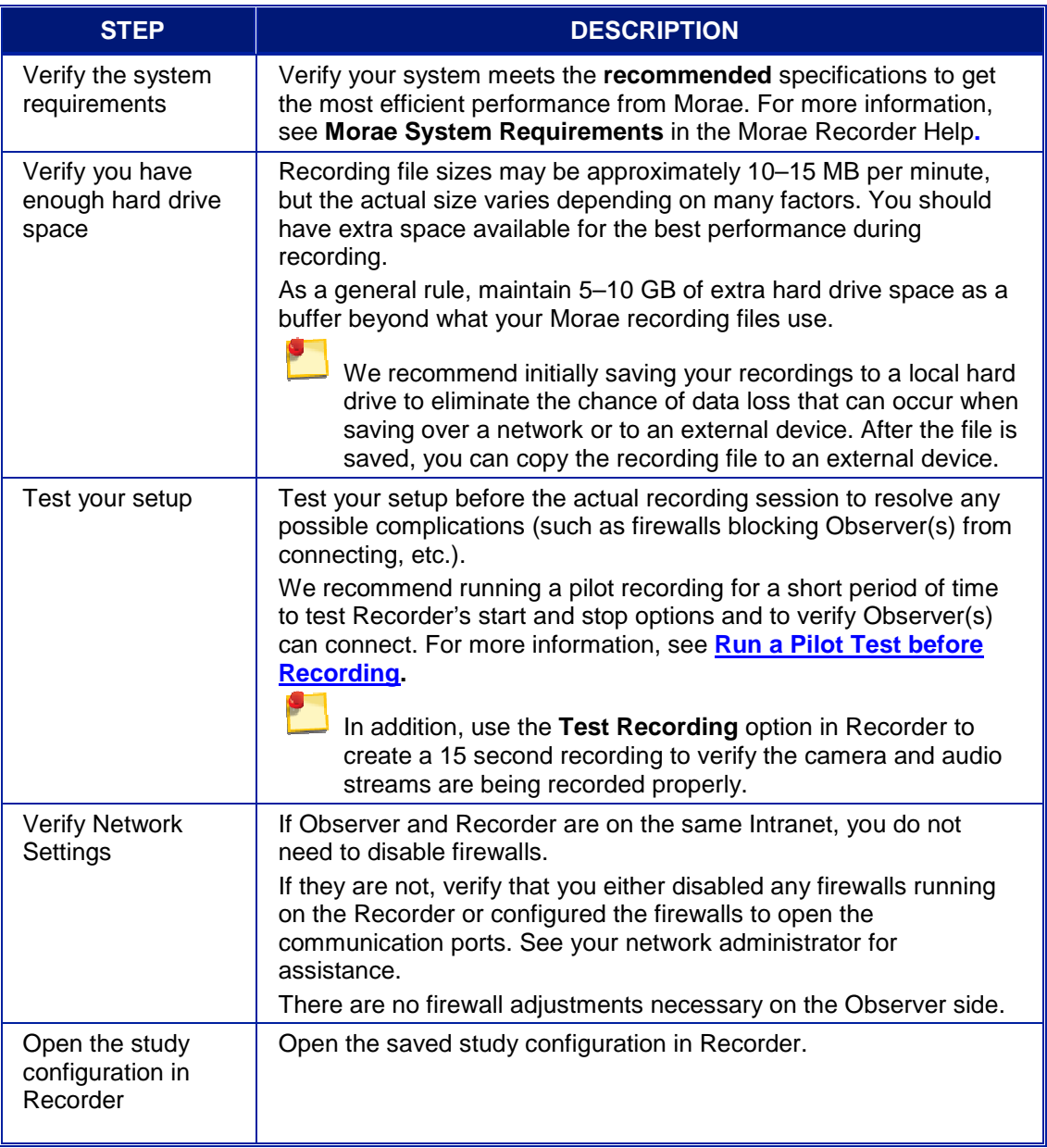

#### <span id="page-15-0"></span>**Run a Pilot Test before Recording**

We recommend running a pilot test to verify Recorder is capturing data as expected. Conducting a short pilot recording helps you work out any network connectivity issues and test your automated start and stop options, if applicable.

Follow these steps to run a pilot test:

#### 1. **Open a study configuration**

In Recorder, open the study configuration (.mrcfg) for this study.

#### 2. **Start Recorder**

Click the **Start** button to start Recorder manually.

#### 3. **Connect Observers to Recorder**

Connect one or more Observers during the pilot test. Verify that you can successfully connect each to Recorder.

#### 4. **Complete a test task**

Run through one of the tasks. To test the logging functionality of Observer, have a team member practice setting markers while you complete the task.

#### 5. **Stop Recorder**

Either stop Recorder manually by clicking the **Stop** button in Recorder or use the keyboard shortcut <**Ctrl** + **Alt** + **Shift** + **F9**>.

#### 6. **Import the recording and run a search**

Save the test recording file and import it into a project in Manager. In Manager, verify the audio and video recorded correctly. Use the Search to verify markers were captured. See **Analyze and Present Findings** [for more information on how to do this.](#page-20-0) 

# <span id="page-16-0"></span>**Record and Log Focus Group Sessions**

In this section, we discuss how to record and log test sessions. Everything in this section is done in Morae Recorder and Observer. Included in the section are the following:

- **[Observers and Logging](#page-16-1)**
- **[Start and Stop the Recording](#page-17-0)**
- **[Log the Sessions](#page-17-1)**
- **[Save the Recording](#page-18-0)**

#### **Take Notes on Recorder**

When you record from one or two cameras with Recorder, you can log questions and notes right on the computer running Recorder. This is the default task logger setting for camera only recordings.

# <span id="page-16-1"></span>**Observers and Logging**

Morae Observer connects to Recorder over a network and displays the full focus group experience, including audio comments and camera video. Each person using Observer can log markers, marker scores, and text notes that are sent back to the Recorder and saved with the recording file.

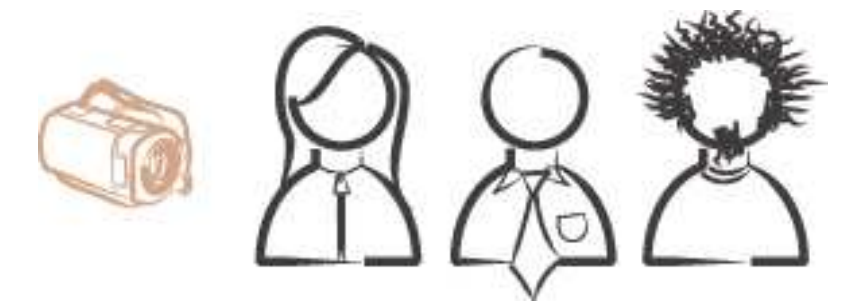

By logging questions, markers, and notes during the test session, you save time analyzing the recordings. In Manager, you can use the markers to pinpoint parts of the recordings you need to review, automatically create graphs, calculate marker scores, and more.

Observers can connect prior to the beginning a recording, as long as Recorder is running. Observers do not see the camera video until recording begins.

#### **Benefits of Observer**

Although you can log sessions in a variety of ways, using Observer in combination with Recorder provides the following benefits:

- Stakeholders can connect to watch live sessions without the need be in the room with the focus group or an observation room. With Observer, stakeholders can connect from anywhere on the network.
- Anyone logged into an Observer computer can add markers during recording complete with text notes.
- Morae automatically collects and compiles everyone's notes. The recordings contain the markers and notes logged by all Observers.
- Observer automatically saves and indexes the markers and tasks with the accompanying video and audio streams.
- You can save a copy of the camera video and audio streams as a WMV file for immediate playback or to share with stakeholders.

For information on connecting Observers to a recording, in the Morae Observer Help, see **Connect to Recorder**.

# <span id="page-17-0"></span>**Start and Stop the Recording**

 The default way to start and stop recordings is to manually start and stop Recorder using the following buttons:

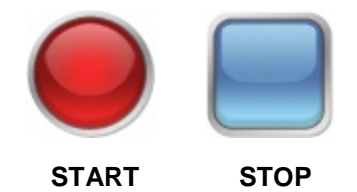

If this does not meet your needs, Morae provides flexible options to start Recorder depending on your equipment and participant set up.

For more information, in the Morae Recorder Help, see **Define Recording Details > Recording Start Settings** and **Define Recording Details > Recording Stop Settings.**

# <span id="page-17-1"></span>**Log the Sessions**

Once recording starts, the moderator starts asking the questions.

The person working on the computer running Recorder along with each person using Observer can log markers, marker scores, and add text notes to save with the recording file. The person working on Recorder is designated as the task logger logs questions and scores.

With both Recorder and Observer, you can save a copy of your markers and notes as a comma separated values (CSV) file to import into other programs. Observers can also save a copy of the recording as a WMV file for immediate viewing.

At the end of a session, the questions and scores are saved with the recording. You can view the synchronized video, audio, and notes for each marker later when you import the recording into Manager.

By logging with Recorder and Observer during recording, you will save time analyzing the study in Manager. There should be no need to review entire recordings if you use Manager's powerful search and graphing features to quickly analyze the recordings.

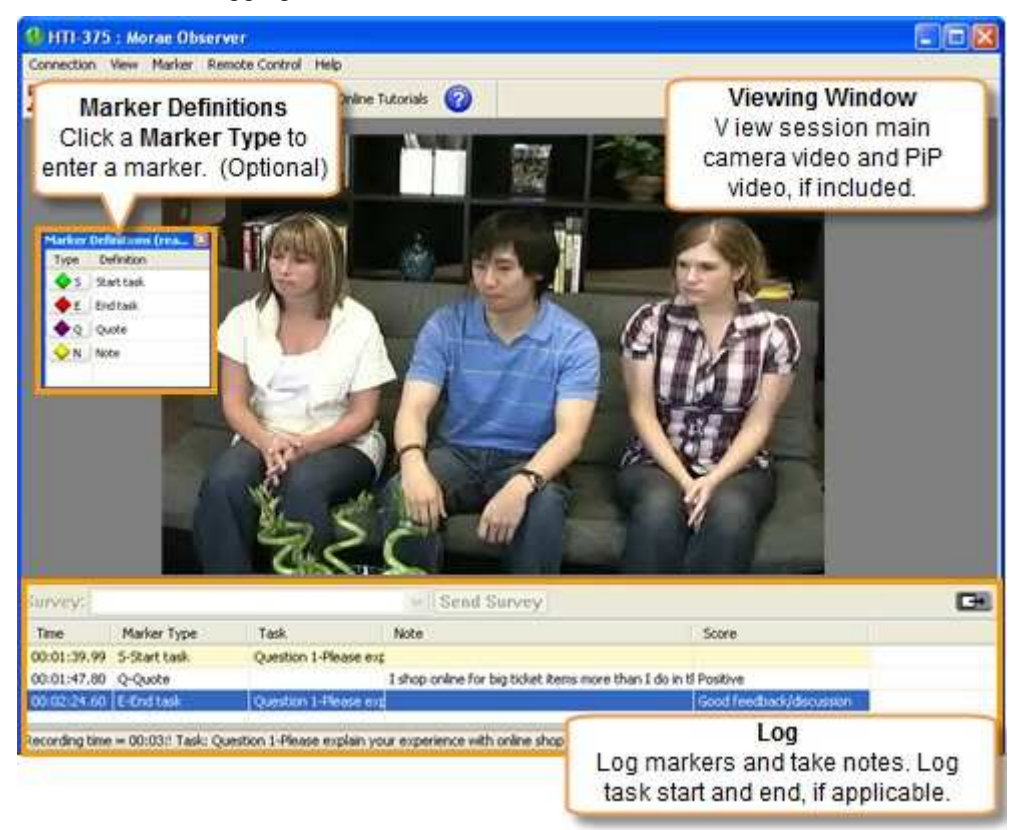

The components used when logging in Recorder and Observer are:

For more information, in Morae Observer Help, see **Log a Session**.

# <span id="page-18-0"></span>**Save the Recording**

By default, when recording stops, you are prompted for file details. Enter a name and description for the recording. If you want to start another recording right away, in Recording Details, choose to defer the processing of the recording. You can later batch process recordings.

For additional options, in the Morae Recorder Help, see **Define Recording Details > File Details > Processing**.

 $\overline{\mathbb{A}}$ You cannot save a recording without a name. You can lose the data from a recording if the test participant, or anyone else, closes the dialog prompting for these details after the recording stops.

# <span id="page-20-0"></span>**Analyze and Present Findings**

In this section, we discuss how to import recordings into Morae Manager, analyze data, create graphs, and create presentation materials for the focus group findings.

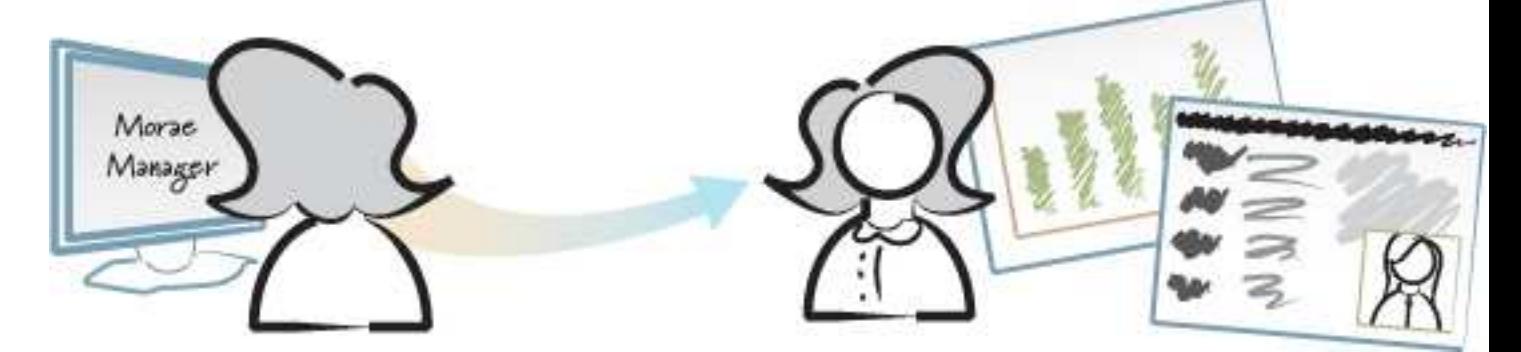

Included in the section are the following:

- **[1. Import Recordings](#page-20-1)**
- **[2. Edit Recordings](#page-20-2)**
- **[3. Analyze Recordings](#page-21-0)**
- **[4. Create Highlight Clips](#page-22-0)**
- **[5. Create a Summary Report](#page-23-0)**

# <span id="page-20-1"></span>**1. Import Recordings**

To import recordings into Morae Manager, you first create a Morae project. Use a project to organize the recordings and studies in Manager.

You can import a single recording into multiple projects. When you import a recording into a project, the original recording is not touched. A copy of the recording in imported into the project. Any changes you make to this copy do not affect the original recording.

You can import Morae recording (.rdg), UserVue recording (.rdg) and standard video files (.avi, .wmv, .asf) into a project.

For more information on importing recordings and creating projects, in the Morae Manager Help, see **Create and Modify a Project > Create a New Project**.

## <span id="page-20-2"></span>**2. Edit Recordings**

View and edit the imported recordings in the Analyze Tab. In Manager :

- Review the main camera video automatically synchronized with the Picture-in-Picture video and audio.
- Create additional or edit the logged questions, markers, notes, and scores.
- Search across recordings in a study for specific markers..

For information, in the Morae Manager Help, see **Analyze.**

# <span id="page-21-0"></span>**3. Analyze Recordings**

Manager's Search allows you to quickly create custom searches to look for markers and tasks.

You can use the pre-defined search profiles, define a new search, or create and save your own search profiles.

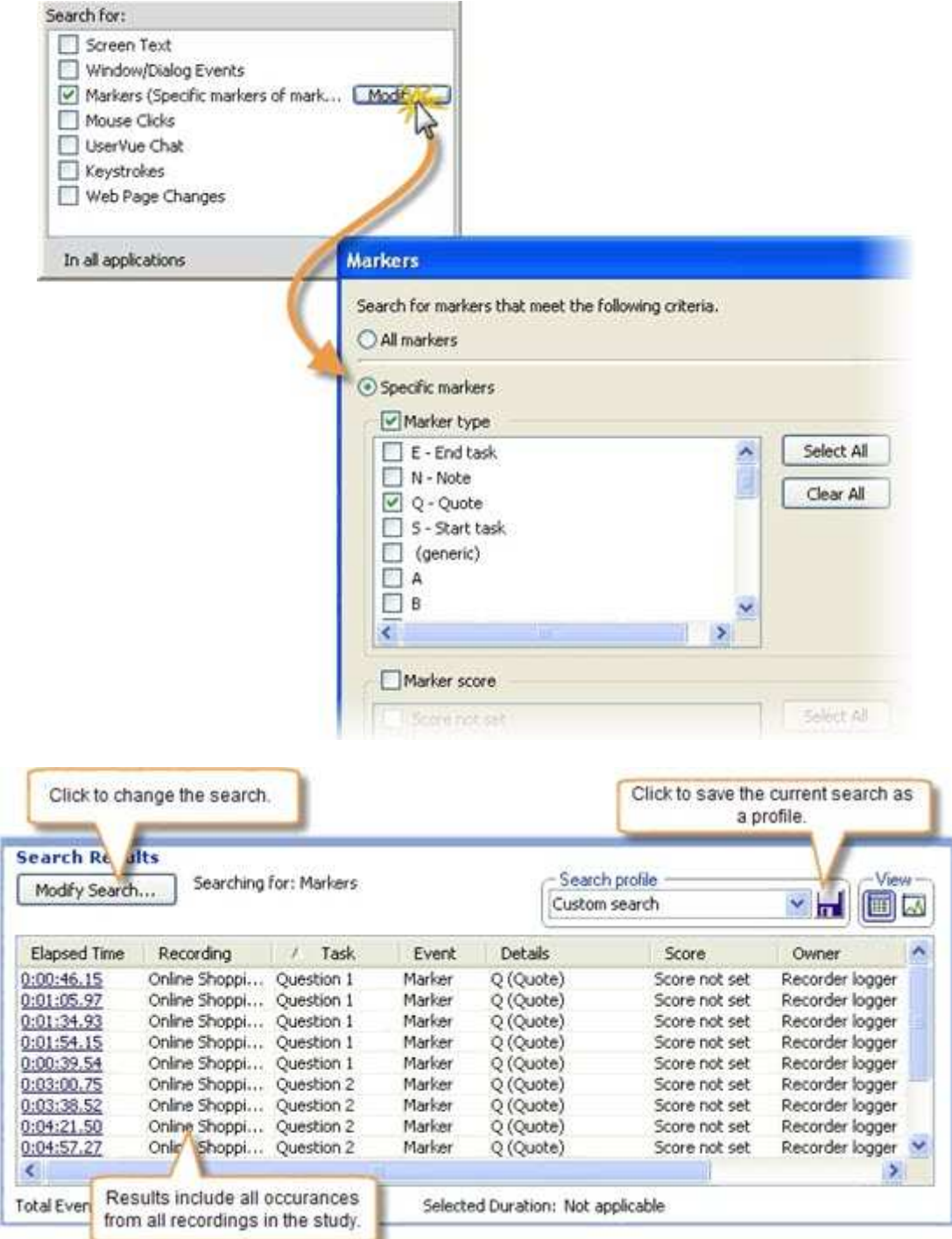

For more information, in the Morae Manager Help, see **Analyze > Search for Data in Recordings**.

# <span id="page-22-0"></span>**4. Create Highlight Clips**

When you are ready to organize the results of your analysis into a highlight video for presentation, select Manager's Present tab. Use the Clip Bin and Storyboard to create, view, edit, and sort clips and graphs and assemble them into a video presentation.

In the Present tab, assemble the important video clips, graphs and tasks into a highlight video to share with stakeholders. Include just the participant's screen and audio in the highlight video or add a Picture-in-Picture (PiP) window showing the participant's facial expressions. The highlight video can be produced in either AVI or WMV format.

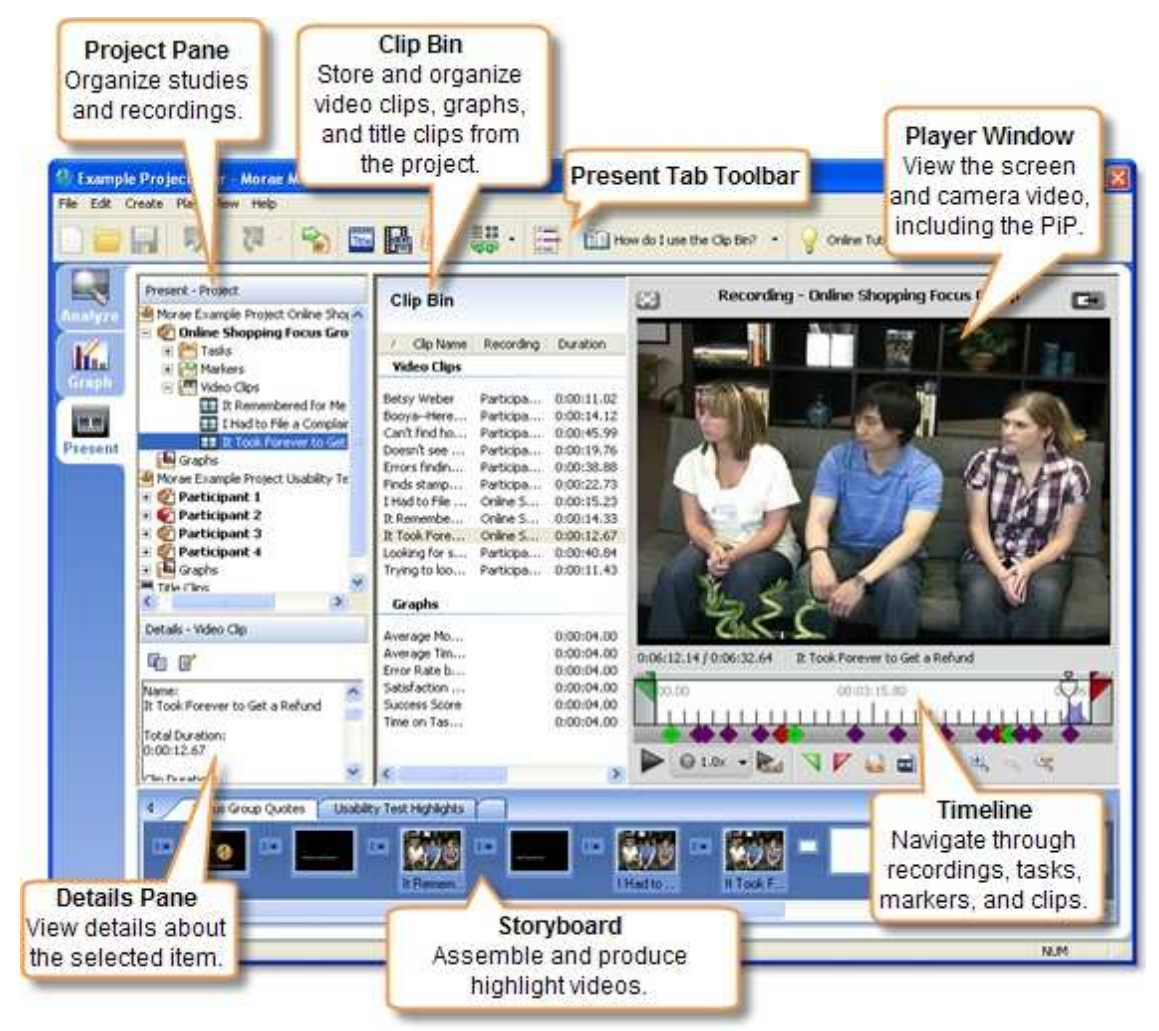

After you have your highlight clips together in the storyboard, use the **Export to PowerPoint** option to produce the videos and send them into a PowerPoint presentation. This is the easiest way to get your videos into PowerPoint.

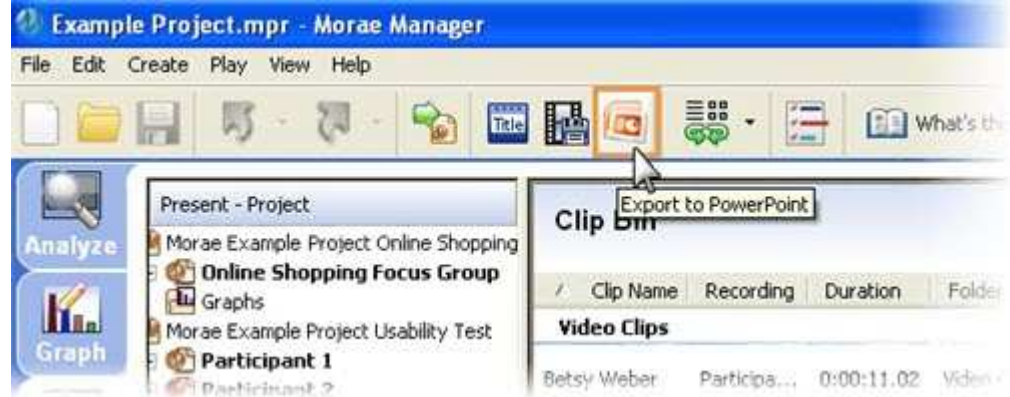

For more information on creating highlight clips and options for exporting other data from Manager, in the Morae Manager Help, see **Present**.

# <span id="page-23-0"></span>**5. Create a Summary Report**

[Appendix A](#page-24-0) is an example outline for a Focus Group Summary Report. Use this outline to help structure your results from the focus group sessions.

# <span id="page-24-0"></span>**Appendix A: Focus Group Summary Outline**

**Title of project:** 

**Prepared by:** 

**Date:** 

# **Executive Summary**

At the request of (Name of Client), (Name of Company) conducted X focus groups between (dates) to explore (state the subject matter.) The purpose of this inquiry is (state purpose). The inquiry was focused on (state in general terms who participated) and is intended for (state the persons to whom this is directed.)

Findings show (summarize findings, themes and observations)

# **Introduction**

(Introduce the subject, the client, the environment and the objectives of the research.)

# **Methodology**

State the specifics:

- Who performed the research
- Who was researched (how many of what types of participants)
- How participants were recruited and selected
- When, how and where the research was conducted

# **Findings**

- State the overall findings, followed by specifics.
- Include participant quotes (or links to video)

# **Analysis and Recommendations**

- Item 1 found through analysis
- Recommendation 1
- Item 2 found through analysis
- Recommendations 2

# **Action Items**

- Action Item 1
- Action Item 2

# **Other considerations**

- Consideration 1
- Consideration 2